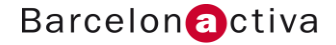

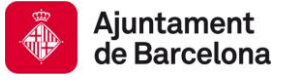

# Cibernàrium Dossier

# Edició Web amb DreamWeaver

## La World Wide Web

 Internet és un conjunt descentralitzat de [xarxes de comunicació](http://es.wikipedia.org/wiki/Red_de_comunicaciones) interconnectades, que utilitzen la família de [protocols](http://es.wikipedia.org/wiki/Protocolo_de_red) [TCP/IP](http://es.wikipedia.org/wiki/TCP/IP), garantint que les xarxes físiques [heterogènies](http://es.wiktionary.org/wiki/heterog%C3%A9neo) que la componen funcionin com una xarxa lògica única, d'abast mundial. Els seus orígens es remunten a [1969](http://es.wikipedia.org/wiki/1969), quan es va establir la primera connexió de computadores, coneguda com [Arpanet](http://es.wikipedia.org/wiki/ARPANET), entre tres universitats a [Califòrnia](http://es.wikipedia.org/wiki/California) i una en [Utah](http://es.wikipedia.org/wiki/Utah), [Estats Units](http://es.wikipedia.org/wiki/Estados_Unidos).

 Un dels serveis que més èxit ha tingut en Internet ha estat [la World Wide Web](http://es.wikipedia.org/wiki/World_Wide_Web) (WWW, o "la Web"), fins a tal punt que és habitual la confusió entre ambdós termes. La WWW és un conjunt de protocols que permet, de forma senzilla, la consulta remota d'arxius [de hipertext](http://es.wikipedia.org/wiki/Hipertexto). Aquesta va ser un desenvolupament posterior ([1990](http://es.wikipedia.org/wiki/1990)) i utilitza Internet com [mitjà de](http://es.wikipedia.org/wiki/Medio_de_transmisi%C3%B3n)  [transmissió](http://es.wikipedia.org/wiki/Medio_de_transmisi%C3%B3n).

 Existeixen, per tant, molts altres serveis i protocols en Internet, a part de la Web: l'enviament de [correu electrònic](http://es.wikipedia.org/wiki/Correo_electr%C3%B3nico) ([SMTP](http://es.wikipedia.org/wiki/SMTP)), la [transmissió d'arxius](http://es.wikipedia.org/w/index.php?title=Transmisi%C3%B3n_de_archivos&action=edit&redlink=1) ([FTP](http://es.wikipedia.org/wiki/File_Transfer_Protocol) i [P2P](http://es.wikipedia.org/wiki/P2P)), les [converses en línia](http://es.wikipedia.org/wiki/Chat) ([IRC](http://es.wikipedia.org/wiki/IRC)), la [missatgeria instantània](http://es.wikipedia.org/wiki/Mensajer%C3%ADa_instant%C3%A1nea) i presència, la transmissió de contingut i comunicació multimèdia - [telefonia](http://es.wikipedia.org/wiki/Telefon%C3%ADa) ([VoIP](http://es.wikipedia.org/wiki/VoIP)), [televisió](http://es.wikipedia.org/wiki/Televisi%C3%B3n) ([IPTV](http://es.wikipedia.org/wiki/IPTV)), els [butlletins electrònics](http://es.wikipedia.org/wiki/Grupo_de_noticias) ([NNTP](http://es.wikipedia.org/wiki/NNTP)), l'accés [remot](http://es.wikipedia.org/wiki/Administraci%C3%B3n_remota) a altres màquines ([SSH](http://es.wikipedia.org/wiki/SSH) i [Telnet](http://es.wikipedia.org/wiki/Telnet)) o els [jocs en línia](http://es.wikipedia.org/wiki/Juegos_en_l%C3%ADnea).

 Encara que Internet, com xarxa de xarxes telemàtica, és una idea de mitjan del segle XX i té ja més de 40 anys d'història, la popularitat de la World Wide Web és recent i el seu ús massiu se situa a partir de finals de la dècada dels 90.

 Internet és una xarxa per on circula tot tipus d'informació des de dades codificades sobre transferències bancàries internacionals, fins a missatges de correu electrònic converses per Xat. Per a destriar el tipus d'informació, o tràfic que circula per aquesta xarxa, es van establir una sèrie de protocols. Cada tipus d'informació circula seguint el protocol assignat. Per al tipus d'informació més estesa i popular (la qual conté les pàgines Web) es va establir un estàndard que fixava una manera peculiar de presentar textos i imatges en forma de "pàgines": el llenguatge HTML (Hypertext Markup Language), un llenguatge senzill basat en etiquetes que permetia visualitzar documents formatats de forma bàsica (amb estils de lletra en negreta o cursiva, grandàries diferents".) i on, a més, es podien inserir imatges i, sobretot, un mètode per a enllaçar continguts de diferents fonts d'informació (els denominats enllaços o links); textos interactius que permeten accedir a altres pàgines Web sense importar en quin lloc del món es trobin allotjades.

 La progressiva interconnexió d'aquests documents HTML és, ni més ni menys, el que conforma la World Wide Web (WWW), més comunament coneguda com "la Web".

#### **Vocabulari imprescindible** (*Font: Wikipedia*)

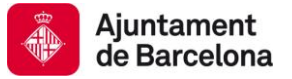

HTML: sigles de HyperText Markup Language (Llenguatge de Marques de Hipertext), és el [llenguatge de marcat p](http://es.wikipedia.org/wiki/Lenguaje_de_marcado)redominant per a la construcció de [pàgines Web.](http://es.wikipedia.org/wiki/P%C3%A1ginas_web) És usat per a descriure l'estructura i el contingut en forma de text, així com per a complementar el text amb objectes tals com imatges. HTML s'escriu en forma de " etiquetes", envoltades per [claudàtors angulars](http://es.wikipedia.org/wiki/Par%C3%A9ntesis) (<,>). HTML també pot descriure, fins a un cert punt, l'aparença d'un document, i pot incloure un [script](http://es.wikipedia.org/wiki/Gui%C3%B3n_(inform%C3%A1tica)) (per exemple [Javascript\)](http://es.wikipedia.org/wiki/Javascript), el qual pot afectar el comportament de [navegadors Web](http://es.wikipedia.org/wiki/Navegadores_web) i altres processadors d'HTML

HTML també és usat per a referir-se al contingut del [tipus d'MIME](http://es.wikipedia.org/wiki/Multipurpose_Internet_Mail_Extensions) text/html o encara més àmpliament com un terme genèric per a l'HTML, ja sigui en forma descendida del [XML](http://es.wikipedia.org/wiki/XML) (com [XHTML](http://es.wikipedia.org/wiki/XHTML) 1.0 i posteriors) o en forma descendida directament de [SGML](http://es.wikipedia.org/wiki/SGML) (com HTML 4.01 i anteriors). Per convenció, els arxius de format HTML usen l'extensió [http://es.wikipedia.org/wiki/Extensi%C3%B3n\\_de\\_archivo.h](http://es.wikipedia.org/wiki/Extensi%C3%B3n_de_archivo)tm o .html.

Tag o Etiqueta: Una etiqueta (o tag) és una marca amb tipus que delimita una regió en els llenguatges basats en [XML.](http://es.wikipedia.org/wiki/XML) Com ocorre en altres casos, sovint s'empra la paraula anglesa, a pesar que etiqueta és perfectament adequada. Amb l'arribada de la [World Wide Web](http://es.wikipedia.org/wiki/World_Wide_Web) hi ha hagut una invasió de tags. La Web es basa en [l'HTML,](http://es.wikipedia.org/wiki/HTML) o "llenguatge de marcat de hipertext", que està basat en l'ús d'etiquetes. Les etiquetes (entre moltes altres coses) li diuen al programa visualitzador de pàgines Web (o [browser\)](http://es.wikipedia.org/wiki/Browser) en quin joc de caràcters està la pàgina, de quin tipus és cadascun dels fragments de text que conté (per exemple, encapçalament, text normal, etc.), si estan alineats a un costat o centrats, en quin tipus de lletra està el text (cursiva, negreta, etc.), si hi ha taules, de quina amplària són, etc. És a dir: li donen les instruccions perquè ens presenti la pàgina en pantalla.

IP: Una adreça IP és un nombre que identifica de manera lògica i jeràrquicament a una [interfície](http://es.wikipedia.org/wiki/Interfaz_de_red) d'un dispositiu (habitualment una computadora) dintre d'una [xarxa](http://es.wikipedia.org/wiki/Red_de_computadoras) que utilitzi el protocol d'Internet (Internet Protocol).

DNS: El Domain Name System (DNS) és [una base de dades](http://es.wikipedia.org/wiki/Base_de_datos) distribuïda i [jeràrquica](http://es.wikipedia.org/wiki/Jerarqu%C3%ADa) que emmagatzema informació associada a noms [de domini](http://es.wikipedia.org/wiki/Nombre_de_dominio) en xarxes com [Internet.](http://es.wikipedia.org/wiki/Internet) Encara que com base de dades el DNS és capaç d'associar diferents tipus d'informació a cada nom, els usos més comuns són l'assignació de noms de domini a [adreces IP](http://es.wikipedia.org/wiki/Direcci%C3%B3n_IP) i la localització dels servidors de [correu electrònic](http://es.wikipedia.org/wiki/Correo_electr%C3%B3nico) de cada domini.

Domini d'Internet: és un nom base que agrupa a un conjunt d'equips o dispositius i que permet proporcionar [noms d'equip](http://es.wikipedia.org/wiki/Nombre_de_equipo) més fàcilment recordables en lloc d'una adreça IP numèrica. Permeten a qualsevol servei (de xarxa) moure's a altre lloc diferent en la topologia d'Internet, que tindrà una [adreça IP](http://es.wikipedia.org/wiki/Direcci%C3%B3n_IP) diferent. Tècnicament, és un recurs mnemotècnic que s'associa a nodes de la xarxa Internet amb l'objecte de facilitar la seva identificació, constituït per expressions alfanumèriques concatenades en diversos nivells organitzats de forma jeràrquica.

FTP: ([sigla](http://es.wikipedia.org/wiki/Sigla) en [anglès](http://es.wikipedia.org/wiki/Idioma_ingl%C3%A9s) de File Transfer Protocol - Protocol de Transferència d'Arxius) en informàtica, és [un protocol de xarxa](http://es.wikipedia.org/wiki/Protocolo_de_red) per a la [transferència](http://es.wikipedia.org/wiki/Transferencia_de_archivos) d'arxius entre sistemes connectats a una xarxa TCP, basat en l'arquitectura [client-servidor](http://es.wikipedia.org/wiki/Cliente-servidor). Des d'un equip client es pot connectar a un servidor per a descarregar arxius des d'ell o per a enviar-li arxius, independentment del sistema operatiu utilitzat en cada equip.

HTTP: El protocol de transferència de [hipertext](http://es.wikipedia.org/wiki/Hipertexto) (HTTP, HyperText Transfer Protocol) és el [protocol](http://es.wikipedia.org/wiki/Protocolo) usat en cada transacció de la Web ([WWW](http://es.wikipedia.org/wiki/WWW)). HTTP defineix la sintaxi i la semàntica que utilitzen els elements programari de l'arquitectura Web (clients, servidors, [proxis](http://es.wikipedia.org/wiki/Proxy)) per a comunicar-se. És un protocol orientat a transaccions i segueix l'esquema petició-resposta entre un client i un servidor. Al client que efectua la petició (un [navegador](http://es.wikipedia.org/wiki/Navegador_web) o un [spider](http://es.wikipedia.org/wiki/Web_crawler)) l'hi coneix com a "user agent" (agent de l'usuari). A la informació transmesa la hi crida recurs i la hi

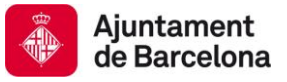

identifica mitjançant un [URL](http://es.wikipedia.org/wiki/URL). Els recursos poden ser arxius, el resultat de l'execució d'un programa, una consulta a una [base de dades](http://es.wikipedia.org/wiki/Base_de_datos), la traducció automàtica d'un document, etc.

URL: significa Uniform Resource Locator, és a dir, localitzador uniforme de recurs. És una seqüència de caràcters, d'acord a un format estàndard, que s'usa per a nomenar recursos, com documents i imatges en Internet, per la seva localització.

 Els URL van ser una innovació fonamental en la història de la Internet. Van ser usades per primera vegada per [Tim Berners-L](http://es.wikipedia.org/wiki/Tim_Berners-Lee)ee en 1991, per a permetre als autors de documents establir hiperenllaços en la World Wide Web (WWW o Web). Des de 1994, en els estàndards de Internet, el concepte d'URL ha estat incorporat dintre del més general de URI (Uniform Resource Identifier - Identificador Uniforme de Recursos), però el terme URL encara s'utilitza àmpliament.

Lloc Web: (en [anglès](http://es.wikipedia.org/wiki/Idioma_ingl%C3%A9s): Website) és un conjunt de [pàgines Web](http://es.wikipedia.org/wiki/P%C3%A1gina_web), típicament comunes a [un](http://es.wikipedia.org/wiki/Dominio_de_Internet)  [domini d'Internet](http://es.wikipedia.org/wiki/Dominio_de_Internet) o [subdomini](http://es.wikipedia.org/wiki/Subdominio) en [la World Wide Web](http://es.wikipedia.org/wiki/World_Wide_Web) en [Internet](http://es.wikipedia.org/wiki/Internet). Una [pàgina Web](http://es.wikipedia.org/wiki/P%C3%A1gina_web) és un document [HTML](http://es.wikipedia.org/wiki/HTML)/[XHTML](http://es.wikipedia.org/wiki/XHTML) accessible generalment mitjançant el [protocol](http://es.wikipedia.org/wiki/Protocolo_de_red) [HTTP](http://es.wikipedia.org/wiki/HTTP) d'Internet [http://es.wikipedia.org/wiki/Internet.](http://es.wikipedia.org/wiki/Internet) Tots els llocs Web públicament accessibles constitueixen una gegantina "[World Wide Web](http://es.wikipedia.org/wiki/World_Wide_Web)" o teranyina mundial d'informació. A les pàgines d'un lloc Web s'hi accedeix des d'una [URL](http://es.wikipedia.org/wiki/URL) arrel comuna anomenada [portada](http://es.wikipedia.org/w/index.php?title=Portada_(web)&action=edit&redlink=1), que normalment resideix en el mateix servidor físic. Els URL organitzen les pàgines en una jerarquia, encara que els [hiperenllaços](http://es.wikipedia.org/wiki/Hiperenlace) entre elles controlen com el lector percep l'estructura general i com el [tràfic](http://es.wikipedia.org/wiki/Tr%C3%A1fico_web)  [Web](http://es.wikipedia.org/wiki/Tr%C3%A1fico_web) flueix entre les diferents parts dels llocs.

Un navegador, navegador xarxa o navegador Web (de l'anglès, Web browser) és un programa que permet visualitzar la informació que conté una [pàgina Web](http://es.wikipedia.org/wiki/P%C3%A1gina_web) (ja estigui aquesta allotjada en un servidor dintre de la [World Wide Web](http://es.wikipedia.org/wiki/World_Wide_Web) o en un local).

El navegador interpreta el codi, [HTML](http://es.wikipedia.org/wiki/HTML) generalment, en el qual està escrita la pàgina web i ho presenta en pantalla permetent a l'usuari interactuar amb el seu contingut i navegar cap a altres llocs de la xarxa mitjançant enllaços o hipervincles.

La funcionalitat bàsica d'un navegador Web és permetre la visualització de documents de text, possiblement amb recursos multimèdia incrustats. Els documents poden estar situats en la computadora on està l'usuari, però també poden estar en qualsevol altre dispositiu que estigui connectat a la computadora de l'usuari o a través d'Internet [http://es.wikipedia.org/wiki/Internet,](http://es.wikipedia.org/wiki/Internet) i que tingui els recursos necessaris per a la transmissió dels documents (un [programari](http://es.wikipedia.org/wiki/Software) servidor Web). Tals documents, comunament denominats [pàgines Web](http://es.wikipedia.org/wiki/P%C3%A1gina_web), posseeixen [hipervincles](http://es.wikipedia.org/wiki/Hiperenlace) que enllacen una porció de text o una imatge a altre document, normalment relacionat amb el text o la imatge

# Arquitectura Client – Servidor, conceptes bàsics

 Internet és una xarxa que permet formar subxarxes de topologia molt diversa. Es poden connectar dos ordinadors de forma directa, com si un llarguíssim cable de dades els unís, o es poden connectar diversos ordinadors a un comú, que els proveeix de forma centralitzada de les

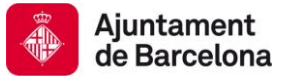

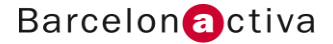

dades necessàries. Aquesta última modalitat es coneix com arquitectura "client-servidor", i és més comú per a l'accés a informació centralitzada. Aquesta consisteix que un gran ordinador central conté tots les dades que es volen publicar en la Web (en forma de pàgines HTML, per exemple), en el seu disc dur o dispositiu d'emmagatzematge. Aquest ordinador central, Cridat "servidor" està, per Io general, connectat a Internet de forma permanent, i està a l'espera que qualsevol altre ordinador connectat a Internet sol·liciti poder veure o obtenir un dels documents que el servidor emmagatzema. Aquest segon ordinador seria el " client", ja que envia peticions d'informació al servidor. El servidor gestiona totes aquestes peticions per a intentar proporcionar un servei, el més eficient possible, a tots aquells clients que ho sol·licitin. D'aquesta manera, els continguts que es visualitzen estan centralitzats, el que afavoreix la unicitat de les dades, imprescindible en moltes activitats. Quan la funció d'un ordinador servidor és la de proveir de pàgines HTML (pàgines Web), es diu que aquest és un "servidor Web". És a dir, un ordinador dotat d'un programari específic per a atendre peticions de visualització de pàgines Web provinents de qualsevol ordinador client.

Virtualment, qualsevol ordinador connectat a Internet pot ser un servidor Web. Solament cal tenir una adreça d'Internet fixa (una "direcci6n de protocol IP") i equipar l'ordinador amb el programari de servidor Web adequat i, finalment, carregar en ell el contingut que desitgem publicar. No obstant això, això és rar de trobar en la pràctica, ja que la capacitat d'emmagatzematge i gestió d'un ordinador domèstic es veuria desbordada si el nombre de peticions de clients superés un cert llindar. Per això, existeixen servidors Web especialitzats, dotats d'una maquinaria i un programari robust, per a resistir tot el tràfic d'informació que requereix poder atendre a tots aquells clients que el sol·licitin. Aquests servidors solen estar en empreses especialitzades a donar serveis d'Internet, mes coneguts com "ISPs".

Sovint, alguns d'aquests servidors es col·lapsen, si el volum de peticions que reben sobrepassa cert llindar de devessall. Això succeeix amb llocs Web molt visitats en molt poc temps).

En la pràctica, per a la publicació domèstica o corporativa (modesta quant a quantitat de contingut), se solen contractar els serveis d'un ISP especialitzat. En aquest cas, si som nosaltres els encarregats de realitzar el contingut de les pàgines Web que volem publicar, hauríem de proporcionar a aquest proveïdor aquest contingut, perquè sigui visible en la Web. Aquest pas sol ser automàtic, mitjançant la transferència dels arxius necessaris (pàgines Web, en aquest cas) per via telemàtica (mitjançant el protocol de transferència de fitxers FTP) al servidor, de tal forma que tot el procés aquesta altament automatitzat i és, en la pràctica, com si nosaltres tinguéssim el nostre propi servidor virtual.

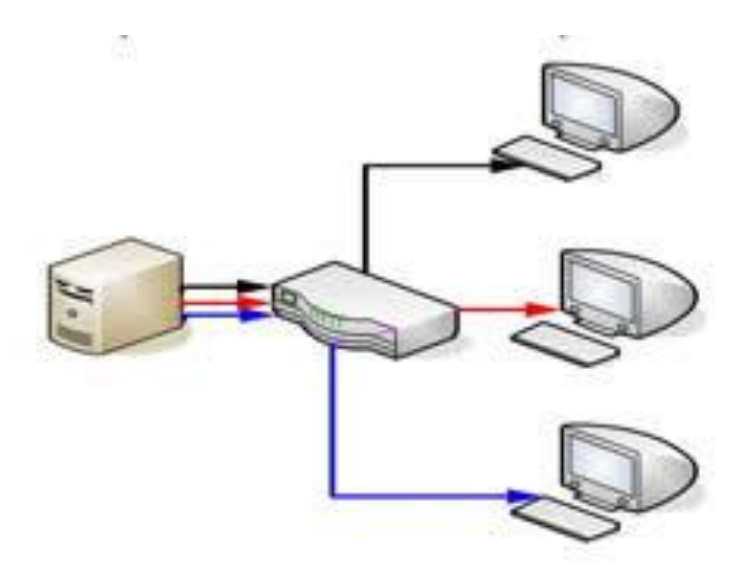

# Navegadors i editors de pàgines Web

*Copyright o Creative Commons de Barcelona Activa SAU (exemple)*

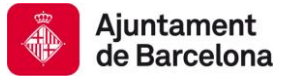

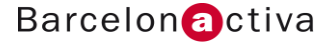

Navegadors: Per a visualitzar pagines Web (documents HTML, PHP, etc.) és necessari un programa especifico. Un programa que interpreti el llenguatge HTML (i que, si pot ser, sigui capaç d'interpretar tots aquells llenguatges que pugui estar codificada una pagina Web) i que ens mostri el contingut de les pàgines. Aquests programes reben el nom de navegadors.

 El primer navegador va ser el NCSA Mosaic, al que li van seguir el Netscape Navigator (encara vigent) i l'Internet Explorer (molt popular, al ser el navegador integrat en el sistema Windows). Altres sistemes operatius també han optat per dissenyar el seu propi navegador Web (Safari, en el cas de Apple). Lamentablement, una mateixa pàgina Web pot ser que no es visualitzi de la mateixa manera en diferents navegadors, ja que no utilitzen els mateixos estàndards d'interpretació al 100%. A més, segons lo moderna que sigui la versió d'aquest navegador, és possible que, per a un mateix navegador, una mateixa pàgina es vegi distinta o, fins i tot, pot ser que no s'arribi a visualitzar. Aquest problema s'arrossega des de l'inici de l'aparició dels navegadors i, a dia d'avui, sembla no tenir solució. No obstant això, el que un sistema operatiu sigui clarament majoritari (com és el cas de Windows) ha ajudat, lleugerament, que es pensi en navegadors "de referència" (com l'Internet Explorer).

Editors: AI principi, per a poder elaborar una pagina Web, calia recórrer a l'HTML per a escriure el seu contingut. Aquest format és públic i esta compost físicament per text, pel que qualsevol programa senzill d'edició de textos servia per al cas. A mesura que la necessitat d'aportar contingut a la Web augmentava, calia que el desenvolupament de pàgines Web fos accessible a més persones. Per aquest motiu naixessin els editors de pàgines Web, programes que ajudaven a elaborar pàgines Web d'una forma molt similar a com els programes d'autoedició dissenyaven pàgines d'una publicació.

 Al principi, aquests editors eren molt rudimentaris (sovint eren una part més del propi navegador). Els tradicionals fabricants de programari de disseny gràfic van treure al mercat una segona generació d'editors: Macromedia va llançar, l'any 1996, Backstage, i més endavant, ja de forma més definitiva, Dreamweaver. Aquests programes permeten maquetar una pagina Web com si fos una publicació "en paper". El propi programari d'edició s'encarrega d'anar construint el codi HTML equivalent que codifica la pàgina. A més, ofereix tot un seguit d'utilitats addicionals, com per exemple, la possibilitat de, des del mateix programa, transferir els arxius HTML al servidor Web de publicació, per a poder tenir llista una pàgina on line en el moment just.

# Edició de pàgines webs principals llenguatges i usos

#### **HTML**

 El llenguatge HTML (més que un llenguatge de programació, en el sentit clàssic de Ia paraula) és, mes bé, una sèrie de codis, cridats "etiquetes" (tags, en anglès), que indiquen al navegador les modificacions d'estil, del text o del contingut, que estigui escrit entre dos d'aquestes etiquetes HTML. De fet, un document de text simple podria ja ser una pàgina Web, en certa manera, ja que un navegador Web ho sap interpretar i ho mostra tal com és (un text). Quan aquest document de text s'enriqueix amb les etiquetes HTML adequades, aquest pot visualitzar-se amb formats i estils definits (negreta, cursiva, diferents grandàries de text, etc.). Les etiquetes HTML estan envoltades de brackets i estan llistades en l'estàndard públic HTML (i la versió corresponent, HTML 1.0, 2.0, etc.). Si s'escriu una etiqueta HTML errònia, la pàgina Web es visualitzarà igualment, però farà cas omís a aquesta etiqueta i, per tant, no veurem la pàgina com l'havíem dissenyat.

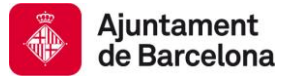

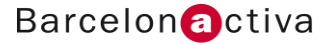

Per exemple, un arxiu de text simple que consisteixi en la frase:

Benvinguts a la pagina Web de Barcelona Activa

que estigui en format HTML i on s'han inserit etiquetes per a indicar que algunes paraules estan en negreta, i altres en cursiva, es veuria així;

<B>Benvinguts</B> a la pàgina Web de < I>Barcelona Activa</I>

I en un navegador, aquesta frase tindria el següent aspecte:

**Benvinguts** a la pagina Web de *Barcelona Activa*

És a dir, l'etiqueta <B> i </B> indiquen, respectivament, on comença i acaba un bloc de text que ha d'anar en negreta. De la mateixa manera, l'etiqueta <I> i </I>, indica on comença i acaba un bloc de text en cursiva.

Com s'ha explicat, HTML és un llenguatge universal, no és necessari pagar a cap corporació per a poder-lo utilitzar. Podem crear una pàgina Web sencera en HTML lliurement amb una eina com el bloc de notes.

Per al següent exercici obrim el bloc de notes i escrivim les principals etiquetes per a crear un document HTML.

escriu:

<html>

<head>

<title> CIBERNARIUM – BARCELONA ACTIVA </title>

</head>

<body>

<B> Benvinguts</B> a la pàgina Web de < I> Cibernarium - Barcelona Activa</I>

</body>

</html>

 Observa que les etiquetes estan jerarquitzades, s'obren i es tanquen al final englobant altres etiquetes i continguts.

guarda el teu arxiu amb el nom myweb.html

Busca'l en la carpeta on ho has guardat i observa que té la icona d'un document Web.

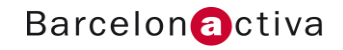

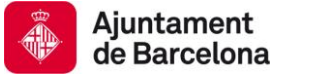

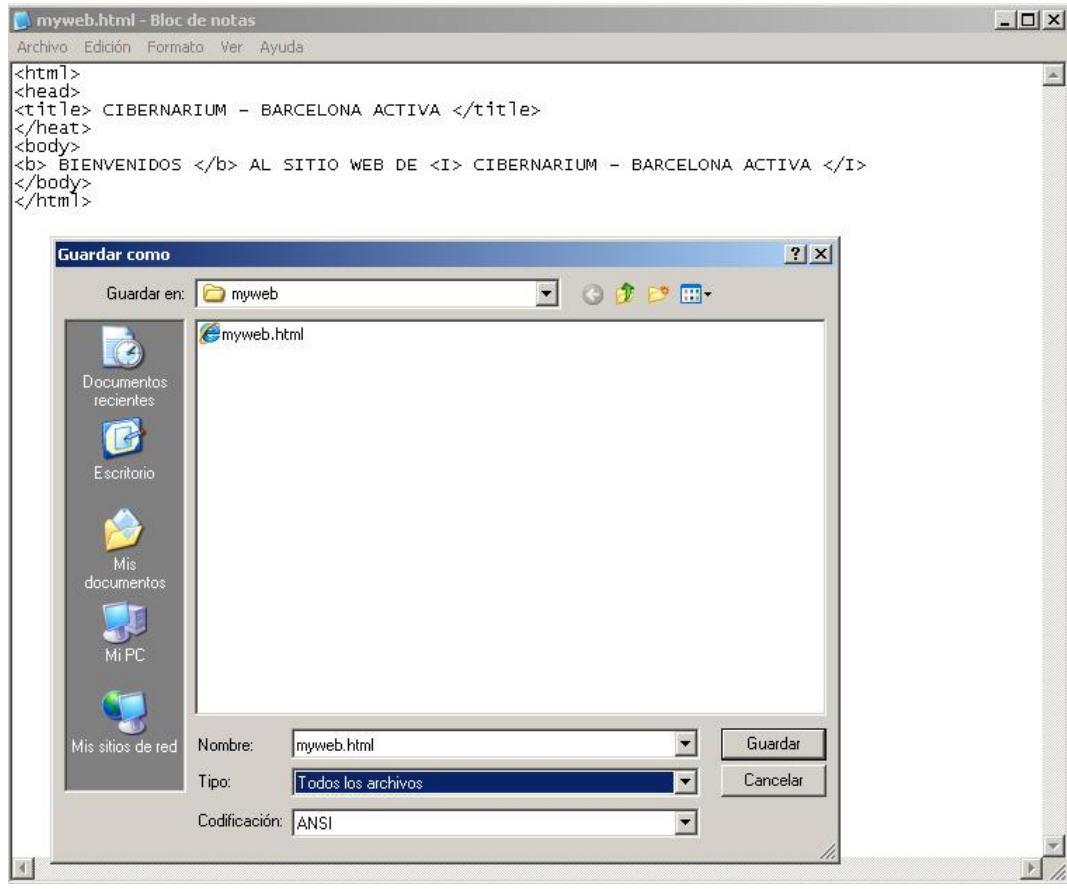

Executa l'arxiu amb doble clic per a veure'l en el teu navegador. Observa que en la barra d'estat apareix el títol i en el cos el missatge de benvinguda.

Per a afegir una mica de moviment, recuperem el nostre bloc de notes i introduirem una marquesina en el bodi. Ho expressem de la següent manera:

<html>

<head>

<title> CIBERNARIUM - BARCELONA ACTIVA </title>

</head>

<body>

<B> Benvinguts</B> a la pàgina Web de < I> Cibernarium - Barcelona Activa</I>

<marquee> Gràcies per visitar la nostra web </marquee>

</body>

</html>

6. Guarda canvis, torna a executar el document HTML i observa que el text "Gràcies per visitar

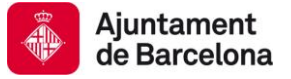

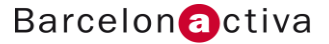

la nostra web es desplaça d'esquerra a dreta".

#### XHTML

 Acrònim anglès d'extensible *Hyper Text Markup Language* (llenguatge extensible de marcat de hipertexte), és el llenguatge de marcat pensat per a substituir a HTML com estàndard per a les pàgines Web. XHTML és la versió XML d'HTML, pel que té bàsicament les mateixes funcionalitats, però compleix les especificacions més estrictes de XML. El seu objectiu és avançar en el projecte del *World Wide Web Consortium* d'assolir una Web semàntica on la informació i la forma de presentar-la estan separades amb claredat. En aquest sentit, XHTML serviria únicament per a transmetre la informació que conté un document, deixant per a fulles d'estil (com les fulles d'estil en cascada) i *Javascript* el seu aspecte i disseny en distints mitjans (ordinadors, PDAs, telèfons mòbils, impressores...).

Javascript

 L'HTML consisteix, bàsicament, en una sèrie de codis d'etiquetes que serveixen per a poder donar un format al contingut d'una pagina Web, així com assignar enllaços entre diferents pàgines. No obstant això, no permet fer cap tipus d'acció dinàmica. Tampoc permet, per exemple, fer càlculs matemàtics. És possible que, per a segons quines aplicacions, per a segons quines pàgines Web, calgui fer ús d'alguns elements de la programació d'algorismes tradicionals de la informàtica. Per exemple, amb HTML podem ser capaços d'editar una revista electrònica, però no programar una calculadora. Per a superar aquest impediment, Sun Microsystems, els desenvolupadors del navegador Netscape, van idear, a partir del llenguatge Java, un llenguatge senzill de programació, les instruccions de la qual eren directament interpretades pel navegador. Aquest llenguatge no està basat en etiquetes, però es pot inserir dintre d'un document HTML entre les etiquetes corresponents, de tal manera que el navegador sap que el que hi ha entre aquestes etiquetes no és codi o contingut HTML, sinó codi Javascript.

Un senzill codi Javascript, inserit en un document HTML, tindria el següent aspecte

<html>

<head>

<title> CIBERNARIUM – BARCELONA ACTIVA </title>

</head>

<body>

<script> alert("TU ERES NUESTRO VISITANTE XXX HAS GANADO PREMIO ") </script>

<B> Benvinguts</B> a la pàgina Web de < I> Cibernarium - Barcelona Activa</I>

<marquee> Gràcies per visitar la nostra web </marquee>

</body>

</html>

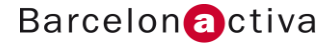

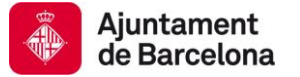

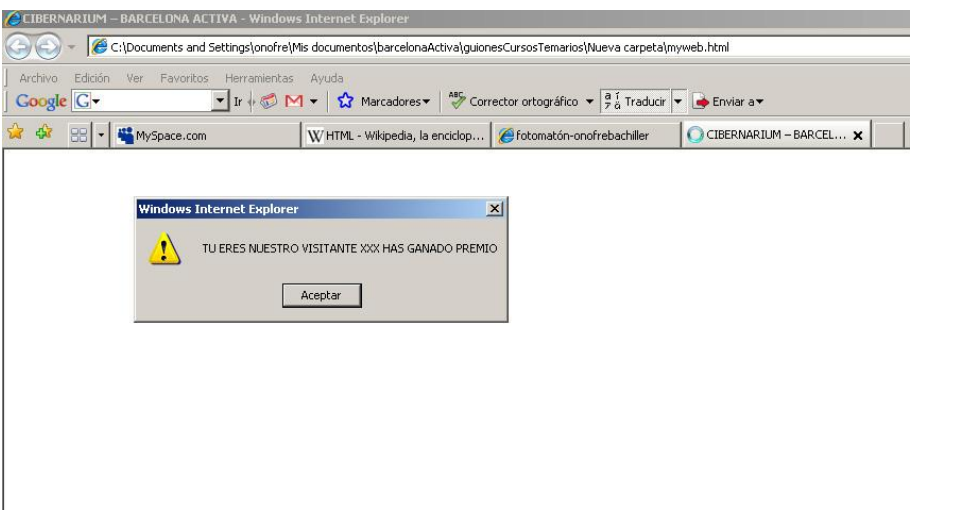

Aquí, les etiquetes "script" són codi HTML. El que hi ha enmig d'aquestes etiquetes és codi Javascript. EI d'aquest exemple, en concret, s'encarregarà de mostrar un missatge emergent en pantalla amb el missatge " TU ERES NUESTRO VISITANTE XXX HAS GANADO PREMIO".

#### VBScript

 De forma anàloga al Javascript, Microsoft va desenvolupar el seu propi llenguatge de programació per a navegadors: el VBScript, basat, al seu torn, en el tradicional Visual Basic. EI comportament és idèntic al de Javascript. La diferència està en les instruccions que utilitza, que posseeixen una millor compatibilitat amb Internet Explorer. Actualment, VBScript s'utilitza menys que Javascript per a ser inserit entre la programació HTML d'una pagina Web. En altres aplicacions, com en les pàgines actives de servidor, l'ús de VBScript està molt més estès.

#### DHTML

 L'HTML Dinàmic o DHTML (de l'anglès Dynamic HTML) designa el conjunt de tècniques que permeten crear llocs Web interactius utilitzant una combinació de llenguatge HTML estàtic, un llenguatge interpretat en el costat del client (com Javascript) i el llenguatge de Fulles d'estil en cascada (CSS).

#### CSS

 Un altre dels llenguatges que s'empra per al disseny de pàgines Web és el CSS (Cascada Style Sheets). Aquest és un llenguatge basat també en etiquetes (com l'HTML), però s'utilitza per a definir estils en una pagina Web, o en un conjunt de pàgines Web. Bàsicament, és el llenguatge estàndard per a definir fulles d'estils. L'avantatge de CSS, respecte a altres estàndards d'estils (l'HTML bàsicament), és que CSS és un llenguatge potent, capaç de definir tots els components d'un estil.

L'HTML podia definir grandàries limitades (negretes, cursives...). CSS defineix tipus de lletra, grandàries personalitzades, interlletratge, interlineat, bords, colors... És un llenguatge de definició de fulles d'estil que, a més, és compatible amb altres programes de disseny gràfic, de tal manera que es pot aprofitar un material gràfic existent (per exemple, el disseny d'una revista ja maquetada), extreure els seus estils i importar-los a una pagina Web perquè aquesta tingui, exactament, el mateix aspecte. A més, les fulles d'estil CSS poden existir en un servidor de forma autònoma, de tal manera que cada pàgina HTML, que necessiti fer referència a aquesta fulla d'estils, pot crear un vincle cap a l'adreça on es trobi aquesta fulla i importar aquests estils. Aquest fet representa un gran avantatge, ja que mentre que per a estilitzar una pàgina amb

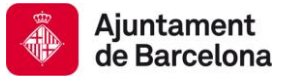

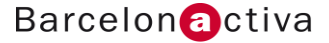

HTML, cadascuna d'aquestes hauria de programar-se d'acord a aquest estil, amb CSS es pot crear una fulla d'estils abans de dissenyar el lloc Web i, després, cadascuna de les pàgines que formin part d'aquest lloc Web pot estar enllaçada a aquesta fulla perquè tinguin un aspecte de disseny homogeni. Degut al fet que els estils CSS solament són compatibles amb navegadors més moderns (concretament, a partir de les versions 4 de Netscape i Internet Explorer), no s'havia estès el seu ús. No obstant això, en els nostres dies, es pot considerar que la pràctica totalitat dels navegadors actualitzats que s'empren són compatibles, amb el que, a poc a poc, es va rebutjant el disseny d'estils d'una pàgina Web en HTML i s'empra, cada vegada més el CSS.

## Treballar amb DreamWeaver primers passos

Disseny WYSIWYG vs edició en codi i altres eines principals

Una vegada que s'hagi seleccionat un tipus de document en blanc (HTML, per exemple), apareixerà l'entorn de treball de Dreamweaver amb tots els seus panells activats. Aquest entorn de treball és, per defecte, el qual correspon a l'estil "dissenyador". Això vol dir que la major part de l'àrea de la pantalla està ocupada per la pagina en blanc en vista disseny, és a dir, WYSIWYG. No obstant això, com Dreamweaver s'ha pensat per a ser una eina comuna a dissenyadors i programadors, es pot canviar aquesta configuració de l'entorn de treball per a adaptar-la a les necessitats de cadascú. Aquesta característica es pot modificar en les preferències del programa. Per a això, es selecciona l'opció "Preferències" del menú "Edició". Apareix, llavors, una finestra amb totes les preferències que posseeix Dreamweaver 8, agrupades en categories (columna de l'esquerra). En aquesta llista de categories, es selecciona la primera de totes elles: "General". Sortiran, a la dreta, totes les preferències genèriques de Dreamweaver susceptibles d'ajustament. Dintre d'aquestes, hi ha un botó que destaca entre tots, "Canviar espai de treball". Al fer clic en ell, s'obre una nova finestra, on és possible escollir (mitjançant uns botons d'opció) entre dues possibles entorns de treball:

• "Dissenyador": és l'opció que apareix per defecte a l'obrir Dreamweaver. Com s'ha explicat anteriorment, és l'opció que preval l'edició en vista WYSIWYG. És la idònia per a aquells treballs que impliquin més disseny i maquetació de la pàgina, que no edició de codi HTML, Javascript, CSS, etc.

• "Codificador": aquesta seria l'opció preferida pels programadors. Aquesta configuració de l'espai de treball aquesta optimitzada per a convertir a Dreamweaver en un gestor de fitxers de codi.

Partint de l'espai de treball per a "Dissenyador", es poden distingir diverses parts en aquest espai de treball:

• Finestra d'edició: és la qual ocupa un major espai en la pantalla. En ella apareix la pàgina Web que s'està editant i, en la vista de disseny, ocupa la part esquerra de la pantalla.

• Panells: en la part dreta de la pantalla, apareixen una sèrie de panells que es poden desplegar a voluntat. Aquests estan classificats segons la seva funció ("Disseny", "Codi", "Aplicació", "Inspector d'etiquetes", etc.). AI haver tants panells, i com no serà necessari tenirlos tots visibles en tot moment, aquests es poden plegar o desplegar fent clic en el nom dels mateixos. A més, l'ample relatiu a la pantalla que ocupen tots aquests panells, es pot ajustar fent clic i arrossegant amb el cursor en la barra de separació entre aquestes dues àrees de la

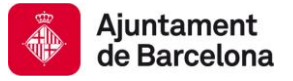

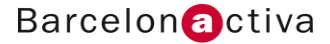

pantalla.

• "Propietats": en la part inferior de la pantalla, just sota la finestra d'edició, està el panell de" Propietats". Aquest panell és potser l'àrea més important, ja que mostrés, a cada moment, totes les propietats es poden ajustar de qualsevol element que es tingui seleccionat en la pàgina.

roundTrip: Una de les característiques clau de l'espai de treball de Dreamweaver consisteix en la possibilitat de generar codi HTML i veure els seus efectes, de forma automàtica, en la finestra de disseny i viceversa. HTML, és a dir, edició en HTML d'anada i volta. Per a veure aquest efecte més clarament, Dreamweaver ha disposat tres tipus diferents de visualització. Aquestes maneres es poden activar mitjançant una sèrie de tres botons que es troben just en la part superior Esquerra de la finestra d'edició:

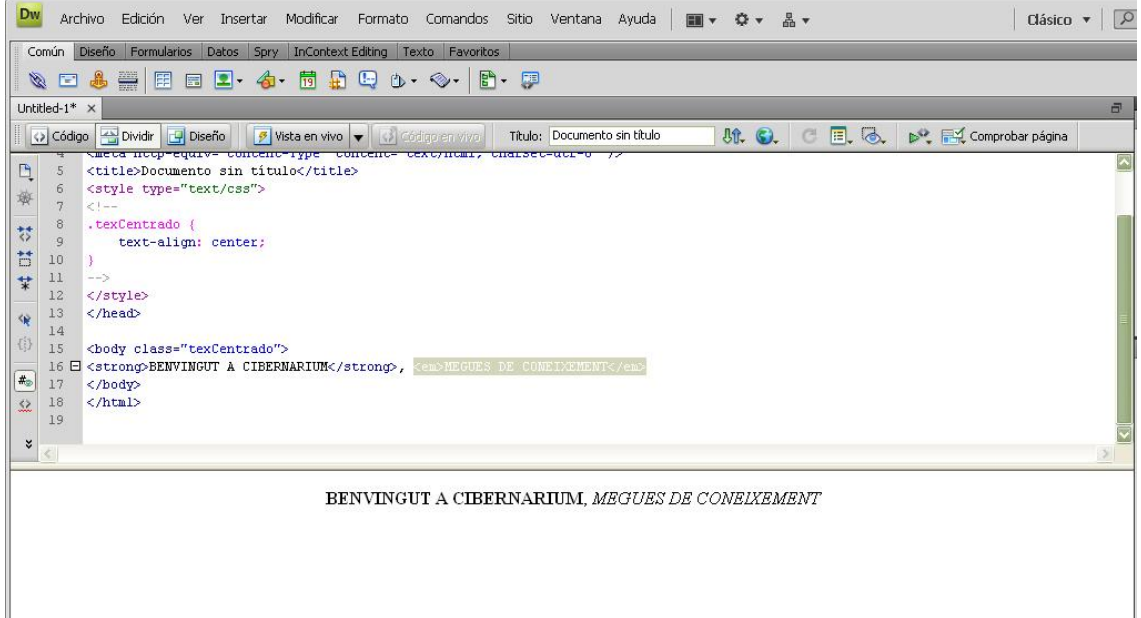

• "Codi": a l'activar aquest botó, en la finestra d'edició solament es mostra el codi HTML de la pagina.

• "Dividir": amb aquest botó actiu, la finestra d'edició es divideix per la meitat. La meitat superior conté el codi HTML editable de la pàgina, mentre que la inferior mostra la vista del disseny de la pàgina. Aquesta és la vista idònia si es desitja veure l'efecte del roundTrip HTML, és a dir, que a l'efectuar algun canvi en el codi, aquest es veu reflectit en el disseny i viceversa.

• "Disseny": solament mostra el disseny de la pàgina, mentre que el codi HTML es va generant en un segon pla, i es pot consultar, sempre que es desitgi, activant l'opció "Dividir" o "Codi".

En la versió 8 de Dreamweaver es van incorporar noves eines en l'àrea de treball, heretades de programes de disseny, ja que permeten accions com ampliar l'àrea de treball mitjançant l'eina "Lupa"; desplaçar-se pel contingut ampliat, mitjançant l'eina "Ma" o traçar guies que facilitin l'alineació d'elements de contingut.

• "Lupa": Permet acostar qualsevol àrea de contingut, simplement fent clic sobre la zona a aproximar. També es pot seleccionar amb el ratolí la superfície a acostar prement el botó dret del ratolí, marcant una dels cantons i arrossegant fins al segon cantó del quadre. Al soltar el botó farem zoom sobre l'espai seleccionat. Fent doble clic sobre la " Lupa", la pàgina tornarà a

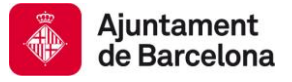

la posició inicial.

• "Ma": Eina que serveix per a desplaçar el contingut per la pantalla després d'haver realitzat zoom sobre el mateix. Això evita haver d'usar les barres d'*scroll*.

• "Zoom": Es pot introduir un valor en percentatge, per a aplicar zoom sobre la pagina oberta en pantalla.

• "Guies": Existeix la possibilitat de traçar guies que delimitin espais en pantalla. Per a això, solament cal prémer en les regles i mantenir el botó dret del ratolí premut. Després, s'arrossega fins a situar-se en el punt d'inserció de la guia. Per a ajustar-la de forma precisa es situa el ratolí sobre ella i prement el botó dret, és possible modificar la seva posició. Per a eliminar una guia, simplement caldrà arrossegar-la fins al seu punt de partida en la regla.

El panell de propietats:

Com s'ha esmentat anteriorment, la taujana "Propietats" és la qual es pot desplegar i tornar a plegar des de la part inferior de la pantalla, just per sota de la finestra d'edició. Per a això, com succeeix amb els panells laterals, només cal fer clic en la fletxa de l'etiqueta "Propietats" d'aquest panell. A diferència dels panells laterals, aquest panell solament es pot mostrar o ocultar, no es pot canviar la seva altura relativa a la finestra d'edició.

EI panell de propietats, així com qualsevol altre panell de Dreamweaver, es pot convertir en una taujana flotant (com en versions anteriors del programa) de la següent forma:

1. S'acosta el cursor al cantó superior esquerra del panell (just a l'esquerra del títol del panell "Propietats") fins que el cursor canviï la seva forma a la d'una creu amb fletxes en totes adreces.

2. S'estreny el botó esquerre del ratolí en aquest punt i s'arrossega tot el panell fins al punt de la pantalla en el qual es desitgi que "floti".

3. Es deixa anar el botó del ratolí, i el panell de propietats es quedarà aquí com una taujana flotant.

Per a retornar la taujana flotant a la seva situació de panell:

1. Novament es" punxa" amb el ratolí en el mateix punt d'arrossegament i es mou la taujana flotant fins a acostar-la a la part inferior de la pantalla.

2. Quan aparegui un requadre negre de traç gruixut (amb la grandària del panell de propietats) se solta el botó del ratolí per a deixar fixa la taujana.

# Configuració FTP i gestió de llocs Web amb Dreamweaver

 En el capítol d'introducció es comentava que un lloc Web és el conjunt de pàgines Web (i documents relacionats) que conformen el nostre projecte de publicació d'una Web. També es va dir llavors, que el procés de creació d'un lloc Web és una mica organitzat, que va més allà d'anar generant documents en blanc per a omplir-los de contingut posteriorment i anar guardant-los sense més.

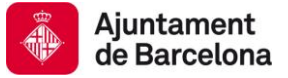

 Dreamweaver té una sèrie de funcionalitats i panells que ajuden a gestionar un lloc Web: des de l'organització en carpetes locals, fins a la gestió dels arxius en el servidor Web. Això és vital, ja que, com en la majoria dels casos, el servidor Web serà un ordinador remot diferent al nostre i és importantíssim dur un control de quins arxius estan carregats en el servidor Web i quins encara s'estan construint en el nostre disc dur. El control de versions (determinar quina versió d'un document és la última i, per tant, ha d'estar carregada en el servidor) és un tema delicat que, sovint , duu a confusions i fa que el resultat del nostre treball (el qual està on line), no sigui l'esperat. Amb Dreamweaver és possible, dintre d'un mateix panell, controlar els arxius del nostre lloc Web, així com els arxius que estan carregats en el servidor Web remot.

#### El Lloc Web local i Lloc remot:

 Si es generen una sèrie de pàgines (amb els seus arxius relacionats) i es van guardant en el disc dur (o qualsevol altra unitat d'emmagatzematge del nostre ordinador), aquestes, després, es podran visualitzar des d'un navegador, simplement obrint els documents HTML en ell. Si els enllaços entre les pàgines estan bé fets, també es pot arribar a navegar, fins i tot entre les diferents pàgines Web del nostre lloc Web, sense necessitat d'estar connectats a Internet. Es diu, llavors, que s'està navegant localment a través del lloc Web local. No obstant això, està clar que solament nosaltres, o aquelles persones que tinguessin accés al nostre disc dur local (a través d'una xarxa, per exemple), podrien visualitzar les pàgines Web que acabem de dissenyar. Però, com l'objectiu és fer que aquest lloc Web estigui disponible en la Web a través d'Internet, tots aquests documents (que conformen el nostre lloc Web) han d'estar albergats en un servidor Web que estigui permanentment connectat a Internet. Per a això, com s'ha esmentat anteriorment, s'utilitza un programa de transferència d'arxius (o millor, el propi gestor de llocs Web de Dreamweaver), per a passar els arxius del nostre disc dur al disc dur del servidor Web remot. Una vegada que aquests arxius es troben aquí, qualsevol internauta que conegui l'adreça URL d'aquestes pàgines pot visualitzar-les. Així, el conjunt d'arxius (pàgines HTML, imatges, etc.) que estan carregats en el servidor Web i, per tant, poden veure's a través d'Internet, es denomina "lloc Web remot"; mentre que la mateixa estructura d'arxius que està en el nostre ordinador es denomina "lloc Web local".

 En el lloc Web remot no tenen perquè estar tots els arxius que formin el nostre lloc Web local, sinó solament aquells que vulguem que apareguin (perquè ja estan completats al 100%). També és possible que en el lloc Web local quedin emmagatzemats documents "font" el resultat de la qual serà publicat en el lloc remot (per exemple, un arxiu nadiu de Flash, la publicació del qual en format SWF és l'única cosa que fa falta que estigui en el servidor Web). Així doncs, encara que l'estructura d'arxius sigui la mateixa (en el lloc remot que en el local), sempre haurà diferències que caldrà tenir en compte (sobretot les versions). Per a això, per Io general, es guarda la informació de la data i l'hora en la qual els arxius van ser guardats (lloc local) o carregats al servidor (lloc remot).

 Per a configurar un lloc, obtenim l'acció del menú lloc > nou lloc. Emplenem els camps que pertanyen a la pestanya de lloc local:

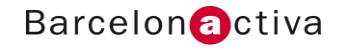

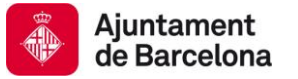

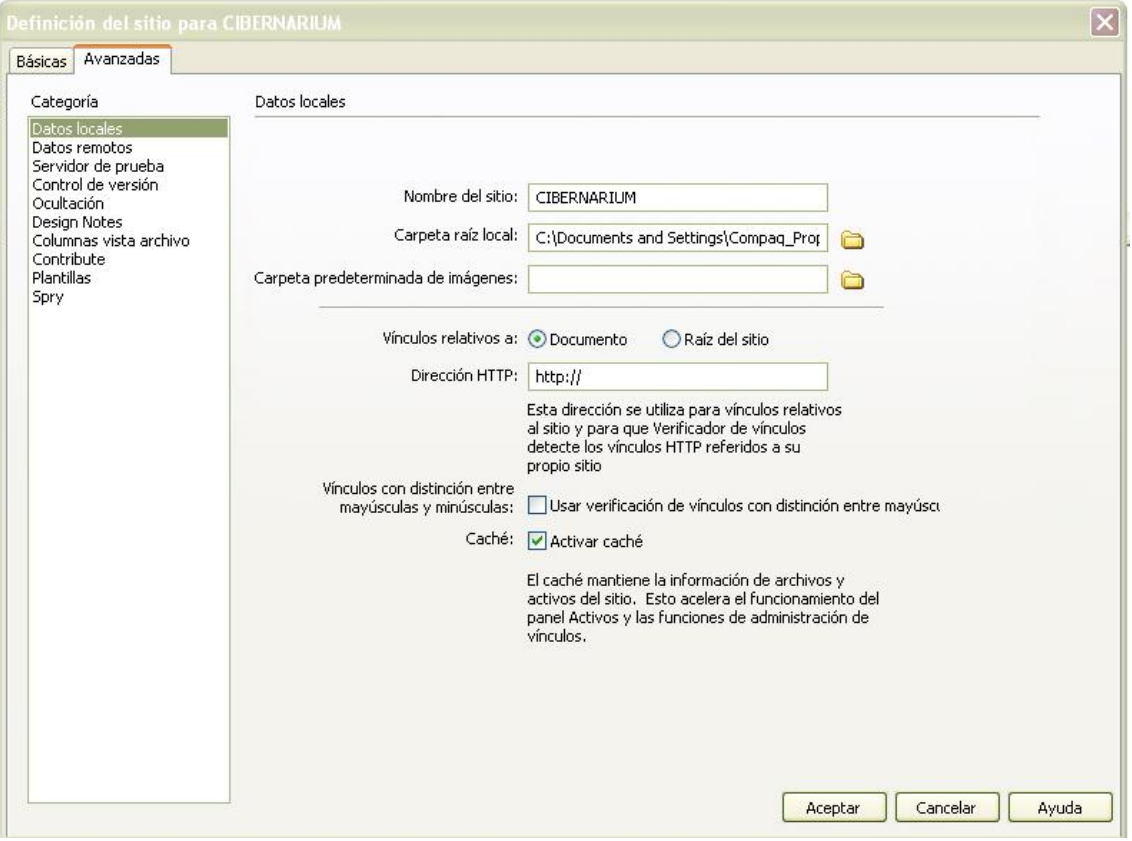

 A continuació la configuració de dades del lloc remot, seleccionarem del desplegable FTP, aquestes dades de servidor, ens els ha de proporcionar l'empresa amb la qual hem contractat el servei d'allotjament.

 Una vegada que s'ha definit un lloc, en el panell lateral "Arxius" de Dreamweaver, apareixerà seleccionat, per defecte, el nom del lloc Web que acabem de definir en la llista desplegable de llocs. En aquest panell, es poden distingir els següents Components:

#### Llista desplegable de vistes

 A la dreta de la llista desplegable de llocs Web, es troba altra llista amb les diferents opcions de vista que es poden tenir en aquest panell:

• "Vista local": seleccionant aquesta opció, el contingut del panell "Arxius" mostra els arxius i subcarpetes que estan en la ubicació especificada en la definició de lloc Web com "carpeta local".

• "Vista remota": en el panell "Arxius" es visualitzaran solament aquells arxius i subcarpetes del lloc que es trobin carregats ja en el servidor remot.

• "Servidor de prova": aquesta opció serveix per a veure el contingut del servidor de prova, en cas que s'emprin pàgines actives amb tecnologies de servidor.

• "Mapa del lloc": seleccionant aquesta opció de la llista, en lloc d'una llista d'arxius, apareixerà un diagrama jeràrquic amb l'estructura "d'arbre" que tingui el lloc local. Perquè aquest diagrama aparegui, cal seguir les especificacions que s'indiquen en el següent apartat d'aquest capítol

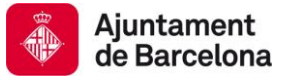

("Mapa del lloc").

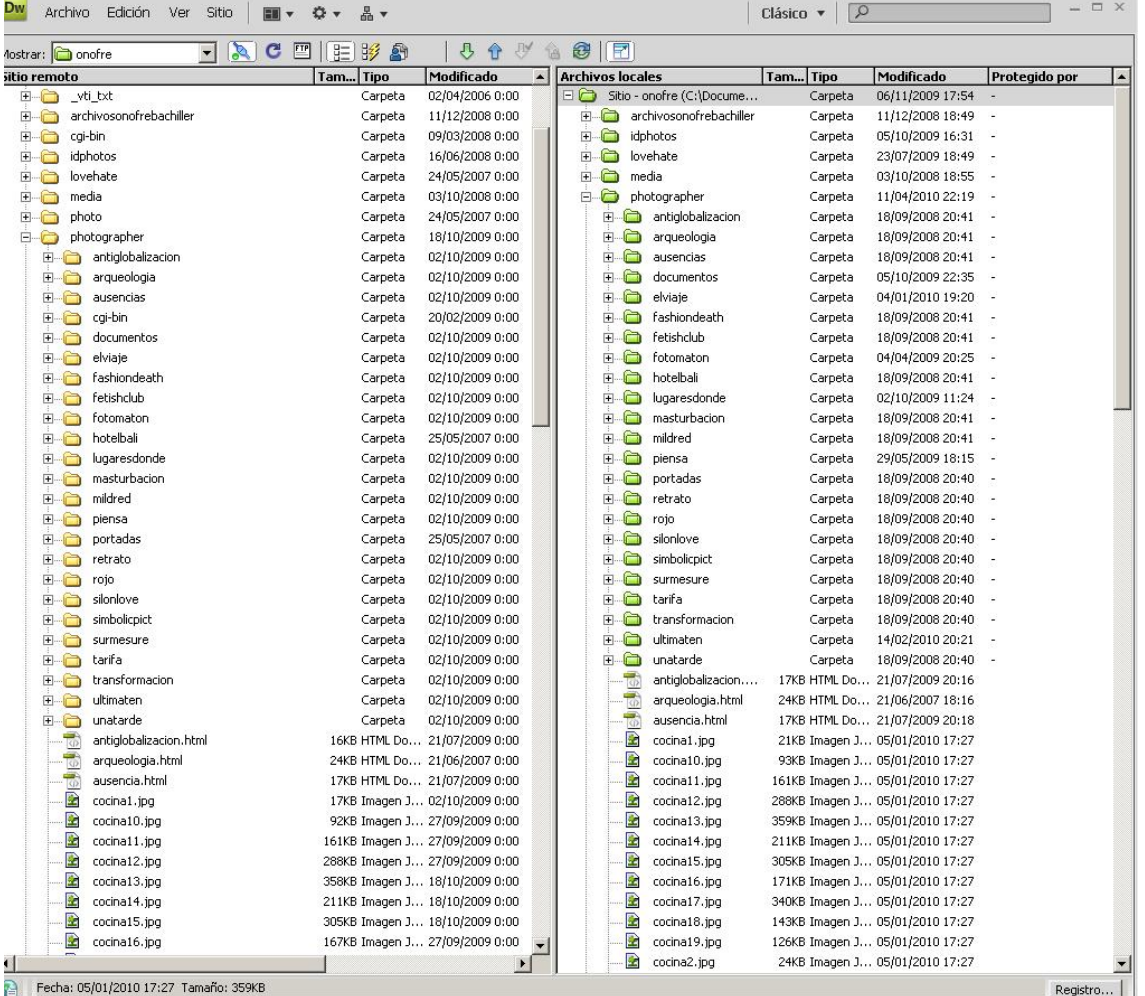

vista lloc local i remot

#### Botons de funció

Just al costat dret del desplegable, hi ha una sèrie de botons. Són els següents d'esquerra a dreta:

• "Connectar al servidor remot": al fer clic sobre aquest botó, Dreamweaver es connecta (o es desconnecta) al servidor remot

en cas que s'hagi triat l'opció de connexió mitjançant FTP.

• "Actualitzar (F5)": actualitza la llista d'arxius que apareixen en la vista (ja sigui remota o local).

• "Obtenir arxius": aquest botó en forma de fletxa que apunta cap avall, serveix per a transferir, del lloc remot al lloc local, un o diversos arxius. Això pot ser útil en cas que s'hagin perdut alguns arxius del lloc local. Els arxius es poden recuperar sempre del lloc remot, de la mateixa manera que es pot descarregar un fitxer d'un servidor

FTP.

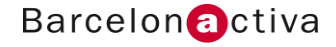

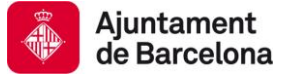

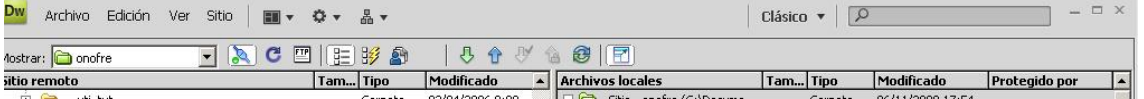

• "Col·locar arxius": aquest botó en forma de fletxa que apunta cap amunt, serveix per a transferir, del lloc local al remot, els arxius que s'hagin seleccionat en la llista del lloc local. Aquesta és la forma de publicar les pàgines Web que s'hagin acabat de dissenyar en manera local.

• "Protegir arxius": protegeix l'arxiu seleccionat de tal forma que, si qualsevol altre usuari (en cas que es treballi en equip) vol obtenir aquest arxiu per a treballar amb ell, rebi la informació que aquest es troba protegit per altra persona; s'ofereix així la possibilitat que pugui enviar un missatge de correu electrònic avisant de l'operació. No obstant, això no evita que dit usuari pugui, efectivament, obrir i modificar aquest arxiu protegit.

• "Desprotegir": efectua l'operació inversa a l'anterior és a dir, elimina la protecció que tingués l'arxiu seleccionat de la llista; de tal manera que, ara, qualsevol altre usuari podria accedir lliurement a aquest arxiu.

• "Expandir/contreure": a causa de la limitada grandària de la pantalla, tota aquesta informació sobre els arxius del lloc ha d'aparèixer comprimida en un dels panells laterals. Per a poder gestionar bé el lloc Web, Io millor és poder disposar d'aquest panell d'arxius a manera de finestra completa. Això es pot realitzar fent clic en aquest botó. Si el panell aquesta integrat en el sistema de panells, ho converteix en una finestra que ocupa tota la pantalla. Si està expandit, fer clic en aquest botó provoca que la finestra es torni a integrar (comprimida) dintre del sistema de panells laterals. Per a poder veure tota la funcionalitat del panell "Arxius", és recomanable expandir-lo a pantalla completa. Quan el panell "Arxius" es troba expandit en forma de finestra a pantalla completa, en aquest es poden diferenciar clarament dues regions (a dreta i esquerra) separades per una barra central. Per defecte, a l'esquerra apareix la llista d'arxius del lloc remot, mentre que, en la part de la dreta, apareix la llista d'arxius del lloc local. Cadascuna d'aquestes parts aquesta dividida en columnes d'informació:

• "Arxius locals": en aquesta columna apareixeran els noms dels arxius i de les subcarpetes del lloc local.

• "Grandària": grandària en kilobytes de cada arxiu local.

• "Tipus": especifica el tipus d'arxiu que es tracta (HTML, Imatge) o carpeta.

• "Modificat": indica la data i hora de la última vegada que es van guardar canvis en aquest arxiu.

• "Protegit per" : en cas que un arxiu s'hagi protegit, en aquesta columna apareixerà el nom de l'usuari que ho va fer.

Per a crear un arxiu nou en blanc (una pàgina HTML, per exemple) directament des d'aquesta finestra, se segueixen els següents passos:

1. Amb el cursor situat en la part dreta de la finestra (en l'àrea d'arxius locals), es fa un clic amb el botó dret (Windows) o Ctrl + clic (Macintosh) per a que aparegui el menú contextual.

2. Es selecciona la primera opció d'aquest menú: "Nou Arxiu".

3. Apareix llavors una icona en forma de pàgina amb un nom per defecte ("untitled.htm"). Aquest arxiu tindrà l'extensió ".htm". Si no és un arxiu HTML el qual es vol crear (o si es vol canviar l'extensió a" .htmI"), es fa clic sobre el nom de l'arxiu (no sobre la icona) i es tecleja el

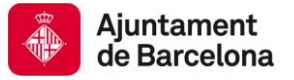

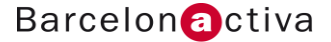

nou nom. És important no oblidar-se d'escriure també l'extensió de l'arxiu ja que Dreamweaver és capaç de detectar tipus d'arxiu a partir d'aquesta extensió, per a així, al fer doble clic sobre aquest, arrencar el programa destinat a l'edició d'aquest arxiu, en cas que no sigui directament editable des de Dreamweaver. Aquest procés també es pot realitzar a partir de l'opció "Nou Arxiu", de l'opció de menú "Arxiu".

#### Creació d'una estructura d'arxius locals

Com ja sabem com es defineix un lloc Web i com crear documents buits en ell, ara és necessari definir la seva estructura. Per a això, un concepte fonamental és el de la pàgina principal. La pagina principal d'un lloc Web és la qual, per defecte, apareix en el navegador quan es tecleja l'adreça URL d'aquest lloc Web. De totes les pàgines Web que pugui tenir un lloc Web (1 , 2, 5, 500...) cal designar que una d'elles sigui la pàgina d'inici, la pàgina que doni entrada a les altres mitjançant enllaços. S'estableix llavors una estructura jeràrquica. Mentre estigui definida com és la pàgina principal, la resta pot col·locar-se en qualsevol altra ubicació (sempre en el mateix nivell o en un nivell inferior de directoris respecte al principal).

La pàgina principal es pot designar amb un dels següents noms: "index.htm", "indice.html", "index.html", "main.htm", "default.htm", etc. Encara que aquests són els noms més comuns (que funcionessin en la immensa majoria de servidors), aquest és un ajustament que cal consultar prèviament amb els administradors del servidor Web en qüestió.

#### Transferència d'arxius

Una vegada que s'ha creat una estructura bàsica del lloc Web local (creant els arxius locals que siguin necessaris), per a transferir un arxiu del lloc local al remot, es poden seguir dos camins:

1. Fer clic sobre l'arxiu local que es desitgi transferir al lloc remot, i arrossegar-lo fins a la regió esquerra de la pantalla (l'àrea corresponent al lloc remot) i, una vegada aquí, soltar l'arxiu. Aquesta acció iniciarà el procés de transferència: Dreamweaver es connectarà al servidor FTP, si aquesta connexió no estigués ja establerta. Cal tenir en compte que aquest procés de connexió pot durar uns segons, depenent de la velocitat de la nostra connexió a Internet.

2. Seleccionar l'arxiu que es desitja transferir, fent clic una vegada sobre ell, i, posteriorment, fer clic sobre el botó de" Col·locar arxiu(s)" (botó amb una fletxa blava apuntant cap amunt). Una vegada transferits els arxius, s'actualitzarà la part remota de la finestra d'arxius permetent així tenir una visió global d'ambdós llocs. A més, si els arxius es protegeixen, al ser col·locats en el lloc remot, apareixerà el nom de l'usuari que els protegeix en forma d'enllaç. Si es fa clic en aquest enllaç, s'obrirà una finestra del programa de correu electrònic que tinguem per defecte, amb un nou missatge dirigit a aquesta persona. Per a eliminar un arxiu del lloc local, solament cal seleccionar-lo fent un clic sobre ell en la llista d'arxius, i prémer la tecla que s'utilitza per a suprimir des del teclat. Aquesta operació requereix confirmació.

#### Mapa del lloc

Com ja s'ha definit una pàgina principal per al lloc local, és possible visualitzar el nostre lloc Web en forma de diagrama jeràrquic. És a dir , es mostra, de forma gràfica, com les diferents pàgines Web, i arxius depenents, estan relacionats entre si. Per a poder veure aquest diagrama, solament cal fer clic sobre el botó "Mapa del lloc", que aquesta situat en la barra superior de botons del panell d'arxius, en manera expandida. Aquest botó té dues opcions:

- "Només mapa"
- "Mapa i arxius"

Si s'escull la primera opció, apareixerà solament el diagrama que relaciona els diferents arxius.

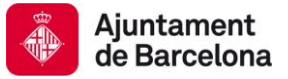

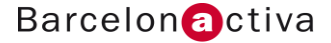

Si s'escull la segona apareixerà, a més, una llista amb els arxius locals. A l'activar aquest botó, apareix una representació esquemàtica del lloc local. Cada pagina Web aquesta representada per una icona en forma de pàgina, juntament amb el nom de l'arxiu. En el nivell superior, apareix el document que té el nom de pàgina principal. Per defecte, Dreamweaver assumeix que aquest és "index.htm". A partir d'aquest diagrama, existeix un mètode senzill, i molt intuïtiu, d'establir enllaços entre pàgines. Com quan s'acaben de crear documents en blanc que conformen un lloc Web, aquests encara estan buits de contingut, no poden tenir enllaços. No obstant això, a partir de la vista del mapa del lloc, és possible establir enllaços entre pàgines sense necessitat d'editar el contingut de cadascuna d'elles. Per a això, cal seguir els següents passos:

1. Activar la vista del lloc "Mapa i arxius".

2. Al costat de la icona de la pàgina principal, fer clic sobre un petit símbol en forma de punta de mira,

3. Sense soltar el botó del ratolí, arrossegar aquest símbol cap a la part dreta de la finestra, on aquesta la llista d'arxius del lloc local. AI arrossegar el signe, apareixerà una fletxa que apuntarà en l'adreça en la qual arrosseguem el punt de mira.

4. Quan el punt de mira estigui damunt de l'arxiu del lloc local al com es desitja enllaçar la pàgina principal (aquest apareixerà requadrat), soltar el botó del ratolí.

5. S'acaba de crear un enllaç entre aquestes dues pàgines. Aquest enllaç es pot veure gràficament en la part de vista del mapa del lloc, en forma d'una fletxa que va des de la pàgina principal fins a l'enllaçada A partir d'ara aquest procés es pot repetir tantes vegades com es desitgi, per a anar generant els enllaços. AI final, s'obté una estructura visual de pàgines enllaçades de forma jeràrquica. En la mateixa fila horitzontal apareixeran aquells documents que estiguin enllaçats a la mateixa "distància" de la pàgina principal (distància quant a nombre d'enllaços . Aquests enllaços són alguna cosa més que enllaços conceptuals, ja que, en la pàgina que s'enllaça a una altra automàticament, es genera un enllaç, un text interactiu que, al fer clic sobre ell dintre del navegador, permet saltar a la pagina de destinació.

#### Sincronitzar lloc

 Encara que, en principi, és possible mantenir actualitzat un lloc Web remot mitjançant la col·locació i obtenció d'arxius des del panell d'arxius, a la llarga (i, sobretot, si el lloc Web és de grandària considerable quant a nombre d'arxius), és possible que es rebutgin arxius que, més endavant, es deixin carregats en el servidor remot, o no coincideixin les versions dels documents, etc. Per a facilitar el manteniment del lloc remot, Dreamweaver té una opció que permet sincronitzar ambdós llocs (el local i el remot). D'aquesta forma, cada vegada que Dreamweaver es connecta al lloc remot, comprova, mitjançant la data i l'hora de la modificació/col·locació dels arxius en ambdós llocs, com és el més actual. També comprova si hi ha arxius en el lloc remot que no tenen correspondència amb el lloc local (arxius que no s'utilitzen i que no han estat esborrats del lloc remot).

Per a sincronitzar els llocs local i remot, cal seguir els següents passos:

1. Dintre de la finestra expandida d'arxius, en l'opció de la barra de menú "Lloc", seleccionar "Sincronitzar".

2. Apareixerà un petit quadre de diàleg amb una sèrie d'opcions que cal ajustar. En la primera llista desplegable que apareix, es pot triar entre sincronitzar tots els arxius del lloc local, o solament aquells que s'hagin seleccionat prèviament.

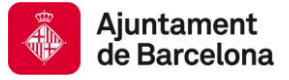

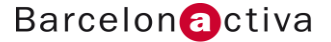

3. En la segona llista desplegable, cal definir en quina adreça va la sincronització:

• La primera opció, "Col·locar arxius més nous en remot", solament actualitza el lloc remot, col·locant els arxius del local que tinguin una data de modificació més recent que la data de col·locació del remot.

• La segona opció, "Obtenir arxius més nous de remot", realitza la sincronització en sentit contrari, obtenint els arxius del lloc remot que tinguin una data de modificació més recent que els arxius del local, i reemplaçant-los.

La casella "Eliminar arxius remots no existents en la unitat local", quan s'activa, esborra del lloc remot aquells arxius que no tinguin el seu corresponent en el local (la comprovació es fa per nom d'arxiu).

4. Una vegada que s'han ajustat les opcions, es fa clic sobre el botó "Vista prèvia...". Comença un procés de comprovació, arxiu per arxiu, que pot trigar uns segons. Al final, apareix un quadre resum amb la llista de tots aquells arxius que se sincronitzessin. Si es desitja que algun d'ells no s'actualitzi (en qualsevol de les adreces), solament cal desactivar la casella adjunta al nom de cada arxiu.

5. Per a validar la sincronització, es fa clic sobre el botó "Acceptar".

### Configuració general del document HTML

 Si partim d'un nou document HTML en blanc, el que veiem és una finestra d'edició nova (en blanc, clar aquesta) a la qual cal començar a donar forma i contingut. Abans de començar, no obstant això, val la pena invertir una petita part del nostre temps a veure quines característiques "extres" té aquesta finestra d'edició i, a continuació, assignar les propietats generals de la pagina Web.

#### Característiques de la finestra d'edició

 Per finestra d'edició s'entén la regió de la pantalla de Dreamweaver que no pertany ni als panells laterals, ni al panell de propietats, ni als menús del programa. Ocupa la part principal central de la pantalla, i és on apareixen els continguts de les pàgines Web que es dissenyen. Quan no hi ha cap finestra d'edició oberta (no s'aquesta dissenyant cap pàgina Web), en el seu lloc, apareix el panell de benvinguda. Existeixen diverses parts, en aquesta finestra, que convé ressaltar:

• "L'àrea d'edició": és la regió on aquesta el contingut pròpiament dit. Com Dreamweaver és un programa d'edició WYSIWYG, per defecte, aquesta regió està destinada al disseny de la pàgina. No obstant això , és possible intercanviar aquesta vista amb una vista en la qual solament es vegi el codi HTML de la pàgina, o una tercera vista on es vegin ambdues combinades (per a veure l'efecte roundTrip del codi HTML en Dreamweaver).

• "La barra d'estat": la vora inferior de la finestra d'edició conté informació addicional sobre aquesta. En concret, en la part esquerra d'aquesta barra d'estat, aniran apareixent els noms de les etiquetes HTML que estiguin involucrades, a cada moment, en el procés d'edició més exactament, aquelles etiquetes corresponents als elements que hàgim seleccionat en la finestra d'edició. D'aquesta manera, és més fàcil seleccionar elements que són difícils de marcar de forma visual (com és el cas dels formularis, que, en si mateixos, són invisibles). En la part dreta d'aquesta barra, apareix la grandària efectiva que tindrà aquesta pàgina en la pantalla (tenint en compte que una pagina Web no ocupa tota la pantalla completa, sinó que

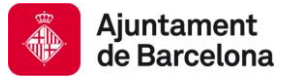

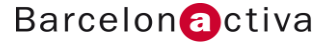

una part aquesta reservada a les diferents barres de navegació i menús del propi navegador). Així, per exemple, en una resolució de pantalla de 800 x 600 píxels, la grandària efectiva que ocupa una pagina Web és de 760 x 420 píxels.

• "Guies": en la vista de disseny (i com en qualsevol altre programa de disseny gràfic), apareixen, en els marges superior i esquerre, unes guies les unitats de les quals, per defecte, estan establertes en píxels, per a donar-nos una idea de la grandària dels objectes en pantalla. Les unitats d'aquestes guies es poden modificar a través de" Regles", dintre de l'opció "Veure" del menú superior. També és possible associar una quadrícula visible a aquestes regles, a través de "Quadrícula".

• "Barra de titulo": cada finestra d'edició té associada una pestanya amb el nom de l'arxiu que representa, en l'extrem esquerre superior de la finestra. En l'extrem dret de la mateixa estan els tres controls típics per a minimitzar, maximitzar o tancar la finestra. A mesura que s'obren finestres d'edició per a les diferents pàgines que es vagin dissenyant, aquestes s'apilen. Per a accedir a elles, s'ha de fer clic en la pestanya amb el nom corresponent.

Just sota aquesta pestanya hi ha una sèrie de botons amb diferents funcions. Els tres primers ("Codi", "Dividir" i "Disseny") són els quals permeten visualitzar de diferent manera la mateixa pàgina (solament codi, vista mixta entre codi i disseny, i solament disseny). Més a la dreta apareix un camp destinat al títol de la pàgina (que es pot configurar a part), i una sèrie de controls addicionals destinats a ajudes visuals.

Per a configurar aspectes fixos de la pàgina Web (com és el propi títol, el color de fons, etc.), cal accedir al quadre de diàleg que recull les propietats de la pàgina. S'accedeix a ell mitjançant el comando de menú "Propietats de la pàgina" de l'opció de menú "Molificar". Aquest quadre de dialogo ens permet configurar gran quantitat d'opcions, per això estan classificades en categories. Vegem quines són les opcions més usuals de configuració.

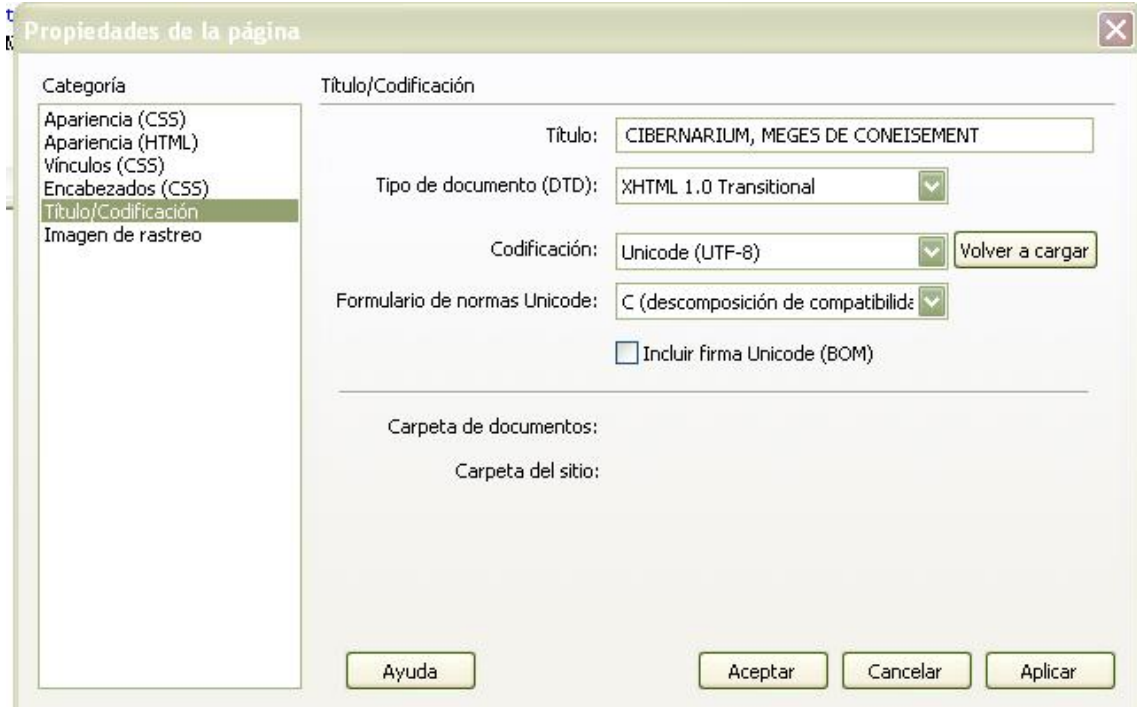

#### Títol

Si se selecciona, dintre de la llista de categories del quadre de dialogo de" Propietats de la

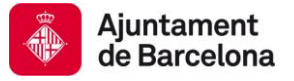

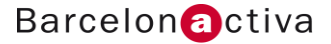

pagina", la categoria

"Títol/Codificat", apareix, en la part dreta, un camp de text destinat a introduir el títol de la pàgina, així com un menú desplegable amb el tipus de codificació. Per defecte, aquesta codificació està ajustada com "Europeu Occidental" (aquí assumirem que tenim una còpia de Dreamweaver adquirida en el mercat occidental, és a dir Europa occidental o Amèrica), que és vàlida per als idiomes usuals, en els quals se suposa que desenvoluparem les nostres pàgines (espanyol, anglès, català, euskera, etc.). No obstant això, si tenim previst emprar algun altre idioma que usa caràcters diferents a l'estàndard occidental (com és el cas del rus o el coreà) caldria canviar aquesta codificació.

#### Colors de text i de fons

Per a ajustar altres característiques de la pàgina que es va a editar (com el color de fons o la imatge de fons) cal activar la categoria "Aspecte» dintre del mateix quadre de dialogo de" Propietats de la pàgina".

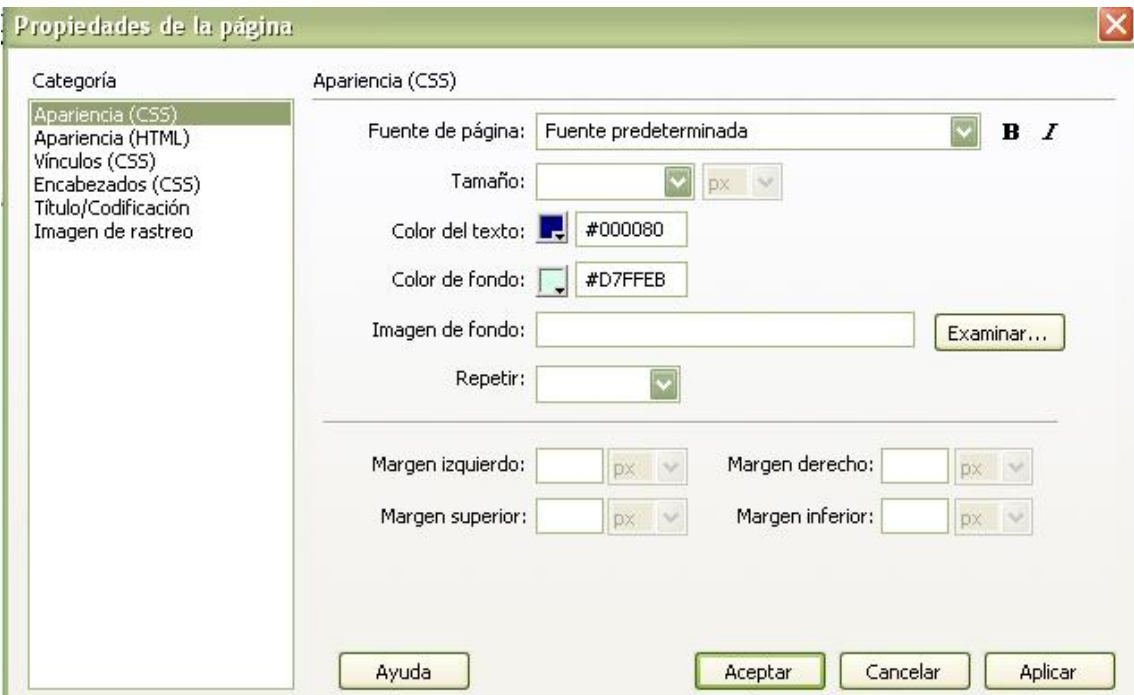

En aquesta categoria es poden ajustar els següents elements (per ordre, de dalt a baix):

• "Font de pàgina": en aquesta llista desplegable apareixeran una sèrie de fonts disposades en grups. La font que es seleccioni aquí serà la que apareixerà, per defecte, aplicada al text que s'escrigui en la pàgina.

• "Grandària": igual que es defineix una font per defecte, també es defineix una grandària de lletra per defecte. Aquest es pot definir en punts (com és usual en programes de tractament de textos), o en qualsevol altra unitat (píxels, per exemple) disponible en la llista desplegable, adjunta a la grandària de text. També és possible ajustar aquesta grandària d'acord amb uns estils estàndard CSS que vénen en la mateixa llista desplegable (com és el cas de" més gran", "menor", etc.)

• "Color del text": en aquest camp s'ajusta el color per defecte del text. Aquest color es pot triar de la taujana de colors del sistema (que surt al fer clic sobre el requadre del color), o bé, es pot

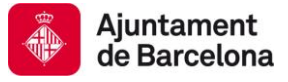

escriure directament el seu codi hexadecimal en el camp adjunt.

• "Color de fons": de la mateixa manera que es defineix un color per defecte per al text, es defineix també un color de fons per a tota la pàgina.

Imatge de fons: En la mateixa categoria de" Propietats de pàgina", es pot definir una imatge de fons. La imatge de fons pot ser un arxiu de tipus GIF o JPEG, que se selecciona amb l'ajuda d'un explorador de directoris (fent clic sobre el botó).

"Examinar", al costat del camp "Imatge de fons"). Aquesta imatge pot tenir qualsevol grandària, ja que apareixerà en forma de tapís, repetint-se periòdicament. Per defecte, aquesta imatge es lliscarà de forma solidària amb el contingut de la pàgina, a mesura que es realitzi un scroll.

Marges: Encara en la mateixa categoria "Propietats de la pàgina", apareixen camps en els quals cal fer una sèrie d'ajustaments; aquests apareixen en la part inferior del quadre de diàleg, i fan referència als marges de la pàgina.

Per defecte, tot el contingut d'una pàgina Web s'edita amb uns marges de 2 píxels a cada costat de la pàgina, respecte a la vora interior de la finestra del navegador. Aquests marges es poden ajustar en aquest quadre de diàleg, emplenant els camps "Marge esquerre", dret, superior i Inferior, i ajustant les unitats (píxels, centímetres...) de la llista desplegable adjunta.

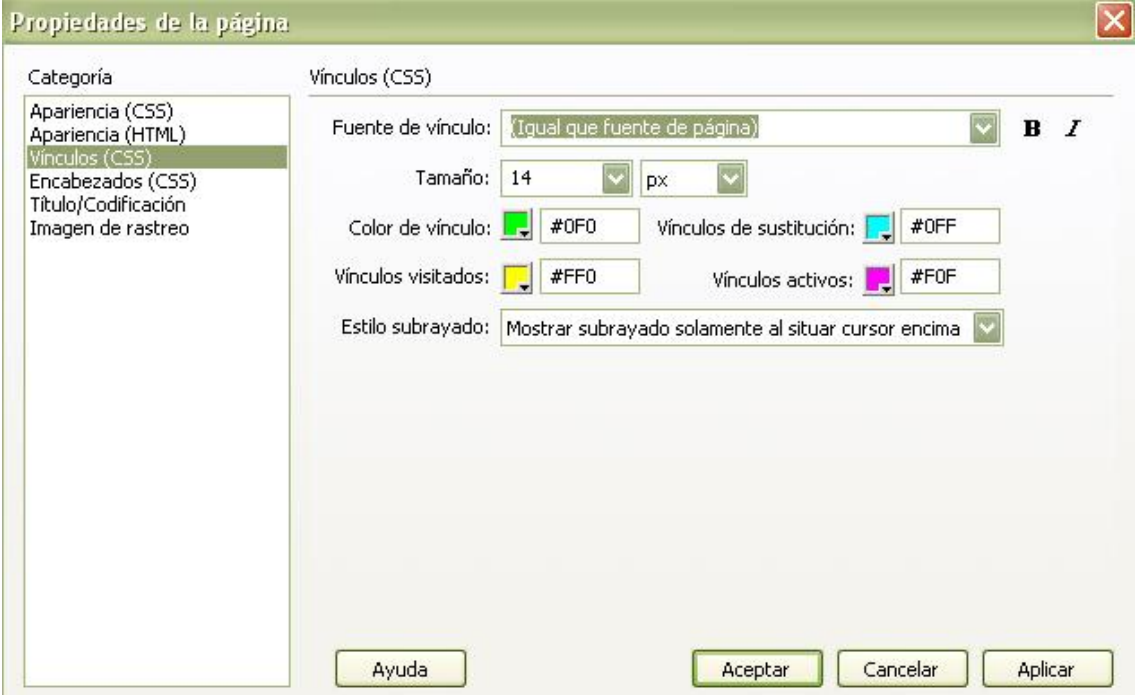

Colors dels vincles: De la mateixa manera que s'han ajustat les propietats de color del text per defecte, cal fer el propi amb aquell text que aquesta vinculat, és a dir, que forma part d'un enllaç (*link*). En un navegador, el text dels vincles es ressalta de la resta en que aquest apareix de color blau i subratllat, fos el que fos la combinació de color de la resta de text.

Ara, amb Dreamweaver, i gràcies a la flexibilitat dels estils CSS, és possible definir, des del principi, no solament la combinació de colors del text amb vincles, sinó, a més, una sèrie d'efectes especials per a aquests, en les propietats de cada pagina. Per a això, en el quadre de diàleg de propietats de la pàgina, cal fer clic sobre la categoria "Vincles", i ajustar els següents camps de propietats:

*Copyright o Creative Commons de Barcelona Activa SAU (exemple)*

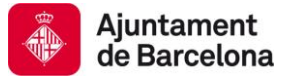

• "Font de vincle": com en el cas de la font per defecte de la pàgina, cal seleccionar una de les fonts de la llista desplegable, així com algun efecte (negreta, cursiva) amb l'ajuda dels botons de la dreta de la llista.

• "Grandària": també igual que en el cas dels ajustaments de grandària de font del text ordinari de la pàgina, aquí s'ajusta la grandària del text que tindrà un vincle. L'ideal és que aquest sigui el mateix que el del text que acompanya.

• "Color de vincle": és el color que, per defecte, tindrà el text vinculat.

• "Vincles de substitució": és el color al que canviarà el text d'un vincle quan se situï el cursor del ratolí damunt d'ell.

• "Vincles visitats": quan en una pàgina hi ha vincles que ja s'han seleccionat (s'ha fet clic sobre ells alguna vegada), aquests apareixen d'un color distint, per a indicar que, precisament les pàgines a les quals apunten aquests enllaços, ja s'han "visitat" anteriorment. En general , es sol emprar un color més pàl·lid (o que destaqui menys que el color dels vincles), per a indicar que aquests enllaços ja no tenen tant interès (en principi).

• "Vincles actius": en el cas de vincles que enllacin amb pàgines que s'obren en una finestra nova del navegador, mentre aquesta última pàgina estigui activa el color del vincle no és l'establert per defecte, però tampoc és un vincle visitat. És Io que es diu un "vincle actiu", i té un color distint. Al tancar la pàgina de destinació d'aquest vincle, aquest passa, ara si, a tenir el color d'un vincle actiu.

• "Estil subratllat": per defecte, els textos amb vincles apareixen subratllats, tinguin el color que tinguin. No obstant això, aquest estil de subratllar els enllaços es pot suprimir, o substituir per un efecte similar, que consisteix a subratllar els vincles solament quan se situa el cursor per sobre d'ells (un efecte vistós molt popular).

 Una vegada que s'ha acabat d'ajustar les propietats de la pàgina, es fa clic en el botó "Acceptar" del quadre de diàleg, per a validar els canvis i regressar a la finestra d'edició de Dreamweaver i poder començar a editar el contingut de la pàgina.

### Text, propietats de text

Inspector de propietats: La majoria dels atributs de text més comuns (negreta, cursiva, font, grandària de font, etc.) es poden controlar des de l'inspector de propietats.

En [Dream](http://www.internostrum.com/insbil/index.php?lang=es-ca&palabra=Dream) [Weaver](http://www.internostrum.com/insbil/index.php?lang=es-ca&palabra=Weaver) [CS4](http://www.internostrum.com/insbil/index.php?lang=es-ca&palabra=CS) disposem de dos panells per a aplicar les propietats al text: HTML i [CSS.](http://www.internostrum.com/insbil/index.php?lang=es-ca&palabra=CSS) Podem passar fàcilment d'un a altre solament prement els selectors de l'esquerra

Aquest mostra inicialment les propietats utilitzades amb major freqüència. Per a veure totes les propietats faci clic en la fletxa d'ampliació, situada en l'angle inferior dret.

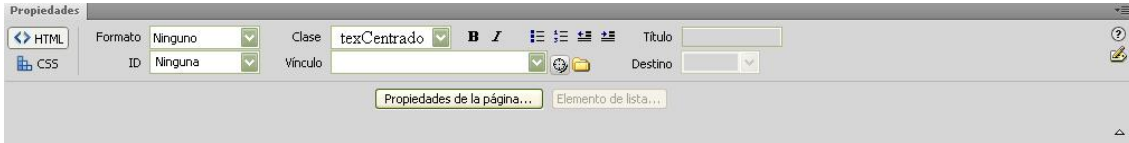

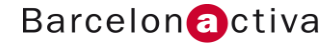

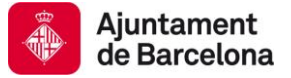

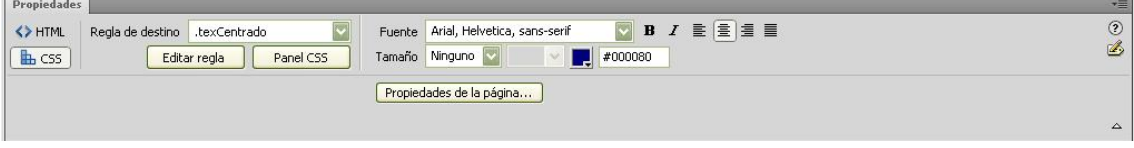

- Regla de destinació: Tria una opció del menú emergent si vols aplicar un estil de bloc predeterminat al text que està seleccionat. Els estils d'encapçalat s'utilitzen per a aplicar una estructura jeràrquica al text. Quant menor sigui el nombre de l'encapçalat, major serà la grandària de l'encapçalat. És a dir, Encapçalat 1 fa referència a l'encapçalat més important.
- Font: Les fonts no es mostren en solitari sinó en combinació amb unes altres. Això és així perquè l'explorador podria trobar-se amb el cas que en l'ordinador de l'internauta no es trobés instal·lada la font que nosaltres hem decidit aplicar. Gràcies a la combinació de fonts, l'explorador busca en ordinador de l'usuari la primera font que tingui instal·lada de la sèrie de fonts i converteix el text a aquesta font. Per exemple, si l'internauta no té instal·lada la font Verdana, buscarà la font Arial, i després la Helvética... fins a trobar una sí instal·lada.
- Grandària: Aplica una grandària de font específic (de 1 a 7) o una grandària de font (de –7 a + 7) relatiu a la grandària BASEFONT (el valor predeterminat és 3). Has de saber que és impossible especificar una grandària concreta en punts, almenys mitjançant una etiqueta HTML.
- Color de text, Negreta i cursiva.
- Aplicar estil corresponent.
- Alinear a l'esquerra, al centre o a la dreta.
- Aplicació al text alineació corresponent.
- Vincle: Amb aquesta opció podem convertir el text seleccionat en un hipervincle. Per a això hauríem d'especificar una URL fent clic en la icona de carpeta per a localitzar una pàgina del lloc o escrivint directament la URL.
- Destinació: Aquest camp especifica el marc o la finestra on es carregarà la pàgina vinculada. En la llista figuren els noms de tots els marcs del document actual si els tingués i les opcions bàsiques que ja hem vist abans (\_blank, \_parent, \_self i \_top).
- Llista ordenada o numerada
- Convertir el paràgraf o els paràgrafs seleccionats en un element d'una llista numerada.
- Sagnia i anul·lar sagnia (botó de l'esquerra anul·la i el de la dreta inserida sagnia en el text seleccionat).

## Crear un vincle de text

Crear un vincle de text en Dreamweaver és molt senzill, n'hi ha prou amb escriure el text que volem convertir en *link*, ho seleccionem i en el panell de propietats en el camp de vincle escrivim l'adreça completa amb el protocol complet: [http://www.barcelonactiva.cat.](http://www.barcelonactiva.cat/) Es diu vincle intern si el que estem vinculant és un document del nostre propi lloc. És extern si estem vinculant una URL externa a la nostra pàgina Web.

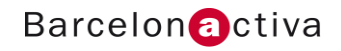

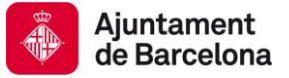

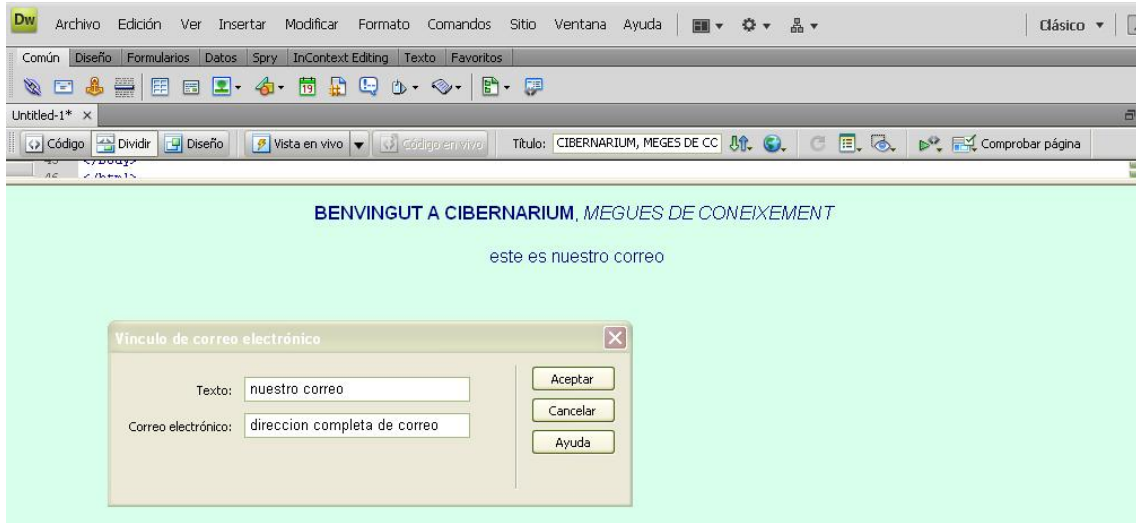

per a realizar un enllaç a l'editor de correu, Solament hem de pressionar el botó amb la icona de sobre de correu del menú d'eines.